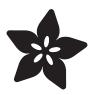

## Adafruit HUZZAH ESP8266 breakout

Created by lady ada

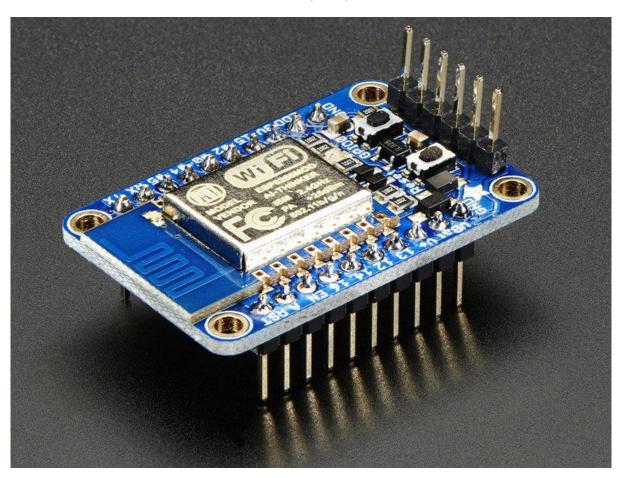

https://learn.adafruit.com/adafruit-huzzah-esp8266-breakout

Last updated on 2021-11-15 06:27:19 PM EST

© Adafruit Industries Page 1 of 39

## Table of Contents

| Pinouts       6         • Power Pins       7         • Serial pins       8         • GPIO pins       9         • Other control pins       10         Assembly       11         • Prepare the header strip:       11         • Add the breakout board:       12         • And Solder!       12         Using NodeMCU Lua       15         • Connect USB-Serial cable       16         • Open up serial console       17         • Hello world!       19         • Scanning & Connecting to WiFi       22         • WebClient example       23         Using Arduino IDE       24         • Connect USB-Serial cable       25         • Install the Arduino IDE 1.64 or greater       26         • Install the Arduino IDE 1.64 or greater       26         • Install the Arduino IDE 1.64 or greater       26         • Install the Arduino IDE 1.64 or greater       26         • Install the Arduino IDE 1.64 or greater       26         • Install the Information!       29         Other Options       32         Downloads       33         • Datasheets       33         • CAD Files       33         •                                                                                                    | Overview                                   | 3  |
|----------------------------------------------------------------------------------------------------|--------------------------------------------|----|
| Serial pins       8         GPIO pins       9         Analog Pins       10         Other control pins       10         Assembly       11         Prepare the header strip:       11         Prepare the beader strip:       11         Prepare the header strip:       12         Add the breakout board:       12         And Solder!       12         Using NodeMCU Lua       15         Connect USB-Serial cable       16         Open up serial console       17         Hello world!       19         Scanning & Connecting to WiFi       22         WebClient example       23         Using Arduino IDE       24         Connect USB-Serial cable       25         Install the Arduino IDE 1.6.4 or greater       26         Install the ESP8266 Board Package       26         Setup ESP8266 Support       27         Blink Test       28         Connecting via WiFi       29         Other Options       32         Downloads       33         Datasheets       33         CAD Files       33         More Information!       33         Schematic <td< th=""><th>Pinouts</th><th>6</th></td<>                                                                                                    | Pinouts                                    | 6  |
| • GPIO pins       9         • Analog Pins       10         • Other control pins       10         Assembly       11         • Prepare the header strip:       11         • Add the breakout board:       12         • And Solder!       12         Using NodeMCU Lua       15         • Connect USB-Serial cable       16         • Open up serial console       17         • Hello world!       19         • Scanning & Connecting to WiFi       22         • WebClient example       23         Using Arduino IDE       24         • Connect USB-Serial cable       25         • Install the Arduino IDE 1.6.4 or greater       26         • Install the ESP8266 Board Package       26         • Setup ESP8266 Support       27         • Blink Test       28         • Connecting via WiFi       29         Other Options       32         Downloads       33         • Datasheets       33         • CAD Files       33         • More Information!       33         • Schematic       33         • Fabrication print       34                                                                                                    | Power Pins                                 | 7  |
| • Analog Pins       10         • Other control pins       10         Assembly       11         • Prepare the header strip:       11         • Add the breakout board:       12         • And Solder!       12         Using NodeMCU Lua       15         • Connect USB-Serial cable       16         • Open up serial console       17         • Hello world!       19         • Scanning & Connecting to WiFi       22         • WebClient example       23         Using Arduino IDE       24         • Install the Arduino IDE 1.6.4 or greater       26         • Install the ESP8266 Board Package       26         • Setup ESP8266 Support       27         • Blink Test       28         • Connecting via WiFi       29         Other Options       32         Downloads       33         • Datasheets       33         • CAD Files       33         • More Information!       33         • Fabrication print       34                                                                                                    | Serial pins                                | 8  |
| • Other control pins       10         Assembly       11         • Prepare the header strip:       11         • Add the breakout board:       12         • And Solder!       12         Using NodeMCU Lua       15         • Connect USB-Serial cable       16         • Open up serial console       17         • Hello world!       19         • Scanning & Connecting to WiFi       22         • WebClient example       23         Using Arduino IDE       24         • Connect USB-Serial cable       25         • Install the Arduino IDE 1.6.4 or greater       26         • Install the ESP8266 Board Package       26         • Setup ESP8266 Support       27         • Blink Test       28         • Connecting via WiFi       29         Other Options       32         Downloads       33         • Datasheets       33         • CAD Files       33         • More Information!       33         • Fabrication print       34                                                                                                    | • GPIO pins                                | 9  |
| Assembly Prepare the header strip: Add the breakout board: And Solder!  Using NodeMCU Lua 15 Connect USB-Serial cable Open up serial console Hello world! Scanning & Connecting to WiFi Scanning & Connecting to WiFi Scanning & Connecting via WiFi Scanning & Connecting via WiFi Scanning & Connect | Analog Pins                                | 10 |
| • Prepare the header strip:       11         • Add the breakout board:       12         • And Solder!       12         Using NodeMCU Lua       15         • Connect USB-Serial cable       16         • Open up serial console       17         • Hello world!       19         • Scanning & Connecting to WiFi       22         • WebClient example       23         Using Arduino IDE       24         • Connect USB-Serial cable       25         • Install the Arduino IDE 1.6.4 or greater       26         • Install the ESP8266 Board Package       26         • Setup ESP8266 Support       27         • Blink Test       28         • Connecting via WiFi       29         Other Options       32         Downloads       33         • Datasheets       33         • CAD Files       33         • Schematic       33         • Fabrication print       34                                                                                                    | Other control pins                         | 10 |
| . Add the breakout board:       12         . And Solder!       12         Using NodeMCU Lua       15         . Connect USB-Serial cable       16         . Open up serial console       17         . Hello world!       19         . Scanning & Connecting to WiFi       22         . WebClient example       23         Using Arduino IDE       24         . Connect USB-Serial cable       25         . Install the Arduino IDE 1.6.4 or greater       26         . Install the ESP8266 Board Package       26         . Setup ESP8266 Support       27         . Blink Test       28         . Connecting via WiFi       29         Other Options       32         Downloads       33         . Datasheets       33         . CAD Files       33         . More Information!       33         . Schematic       33         . Fabrication print       34                                                                                                    | Assembly                                   | 11 |
| • And Solder!       12         Using NodeMCU Lua       15         • Connect USB-Serial cable       16         • Open up serial console       17         • Hello world!       19         • Scanning & Connecting to WiFi       22         • WebClient example       23         Using Arduino IDE       24         • Connect USB-Serial cable       25         • Install the Arduino IDE 1.6.4 or greater       26         • Install the ESP8266 Board Package       26         • Setup ESP8266 Support       27         • Blink Test       28         • Connecting via WiFi       29         Other Options       32         Downloads       33         • Datasheets       33         • CAD Files       33         • More Information!       33         • Schematic       33         • Fabrication print       34                                                                                                    | Prepare the header strip:                  | 11 |
| Using NodeMCU Lua       15         • Connect USB-Serial cable       16         • Open up serial console       17         • Hello world!       19         • Scanning & Connecting to WiFi       22         • WebClient example       23         Using Arduino IDE       24         • Connect USB-Serial cable       25         • Install the Arduino IDE 1.6.4 or greater       26         • Install the ESP8266 Board Package       26         • Setup ESP8266 Support       27         • Blink Test       28         • Connecting via WiFi       29         Other Options       32         Downloads       33         • Datasheets       33         • CAD Files       33         • More Information!       33         • Schematic       33         • Fabrication print       34                                                                                                    | • Add the breakout board:                  | 12 |
| Connect USB-Serial cable       16         Open up serial console       17         Hello world!       19         Scanning & Connecting to WiFi       22         WebClient example       23         Using Arduino IDE       24         Connect USB-Serial cable       25         Install the Arduino IDE 1.6.4 or greater       26         Install the ESP8266 Board Package       26         Setup ESP8266 Support       27         Blink Test       28         Connecting via WiFi       29         Other Options       32         Downloads       33         Datasheets       33         CAD Files       33         More Information!       33         Schematic       33         Fabrication print       34                                                                                                    | And Solder!                                | 12 |
| • Open up serial console       17         • Hello world!       19         • Scanning & Connecting to WiFi       22         • WebClient example       23         Using Arduino IDE       24         • Connect USB-Serial cable       25         • Install the Arduino IDE 1.6.4 or greater       26         • Install the ESP8266 Board Package       26         • Setup ESP8266 Support       27         • Blink Test       28         • Connecting via WiFi       29         Other Options       32         Downloads       33         • Datasheets       33         • CAD Files       33         • More Information!       33         • Schematic       33         • Fabrication print       34                                                                                                    | Using NodeMCU Lua                          | 15 |
| • Hello world!       19         • Scanning & Connecting to WiFi       22         • WebClient example       23         Using Arduino IDE       24         • Connect USB-Serial cable       25         • Install the Arduino IDE 1.6.4 or greater       26         • Install the ESP8266 Board Package       26         • Setup ESP8266 Support       27         • Blink Test       28         • Connecting via WiFi       29         Other Options       32         Downloads       33         • Datasheets       33         • CAD Files       33         • More Information!       33         • Schematic       33         • Fabrication print       34                                                                                                    | Connect USB-Serial cable                   | 16 |
| <ul> <li>Scanning &amp; Connecting to WiFi</li> <li>WebClient example</li> <li>Using Arduino IDE</li> <li>Connect USB-Serial cable</li> <li>Install the Arduino IDE 1.6.4 or greater</li> <li>Install the ESP8266 Board Package</li> <li>Setup ESP8266 Support</li> <li>Blink Test</li> <li>Connecting via WiFi</li> <li>Other Options</li> <li>Datasheets</li> <li>CAD Files</li> <li>More Information!</li> <li>Schematic</li> <li>Fabrication print</li> <li>22</li> <li>WebClient example</li> <li>24</li> <li>25</li> <li>26</li> <li>27</li> <li>28</li> <li>29</li> <li>Other Options</li> <li>32</li> <li>More Information!</li> <li>33</li> <li>Schematic</li> <li>33</li> <li>Fabrication print</li> <li>34</li> </ul>                                                                                                    | Open up serial console                     | 17 |
| WebClient example23Using Arduino IDE24• Connect USB-Serial cable25• Install the Arduino IDE 1.6.4 or greater26• Install the ESP8266 Board Package26• Setup ESP8266 Support27• Blink Test28• Connecting via WiFi29Other Options32Downloads33• Datasheets33• CAD Files33• More Information!33• Schematic33• Fabrication print34                                                                                                    | Hello world!                               | 19 |
| Using Arduino IDE       24         • Connect USB-Serial cable       25         • Install the Arduino IDE 1.6.4 or greater       26         • Install the ESP8266 Board Package       26         • Setup ESP8266 Support       27         • Blink Test       28         • Connecting via WiFi       29         Other Options       32         Downloads       33         • Datasheets       33         • CAD Files       33         • More Information!       33         • Schematic       33         • Fabrication print       34                                                                                                    | Scanning & Connecting to WiFi              | 22 |
| Connect USB-Serial cable       25         Install the Arduino IDE 1.6.4 or greater       26         Install the ESP8266 Board Package       26         Setup ESP8266 Support       27         Blink Test       28         Connecting via WiFi       29         Other Options       32         Downloads       33         Datasheets       33         CAD Files       33         More Information!       33         Schematic       33         Fabrication print       34                                                                                                    | WebClient example                          | 23 |
| • Install the Arduino IDE 1.6.4 or greater       26         • Install the ESP8266 Board Package       26         • Setup ESP8266 Support       27         • Blink Test       28         • Connecting via WiFi       29         Other Options       32         Downloads       33         • Datasheets       33         • CAD Files       33         • More Information!       33         • Schematic       33         • Fabrication print       34                                                                                                    | Using Arduino IDE                          | 24 |
| <ul> <li>Install the ESP8266 Board Package</li> <li>Setup ESP8266 Support</li> <li>Blink Test</li> <li>Connecting via WiFi</li> <li>Other Options</li> <li>Downloads</li> <li>Datasheets</li> <li>CAD Files</li> <li>More Information!</li> <li>Schematic</li> <li>Fabrication print</li> </ul>                                                                                                    | Connect USB-Serial cable                   | 25 |
| • Setup ESP8266 Support       27         • Blink Test       28         • Connecting via WiFi       29         Other Options       32         Downloads       33         • Datasheets       33         • CAD Files       33         • More Information!       33         • Schematic       33         • Fabrication print       34                                                                                                    | • Install the Arduino IDE 1.6.4 or greater | 26 |
| <ul> <li>Blink Test</li> <li>Connecting via WiFi</li> <li>Other Options</li> <li>Downloads</li> <li>Datasheets</li> <li>CAD Files</li> <li>More Information!</li> <li>Schematic</li> <li>Fabrication print</li> </ul>                                                                                                    | Install the ESP8266 Board Package          | 26 |
| <ul> <li>Connecting via WiFi</li> <li>Other Options</li> <li>Downloads</li> <li>Datasheets</li> <li>CAD Files</li> <li>More Information!</li> <li>Schematic</li> <li>Fabrication print</li> </ul>                                                                                                    | Setup ESP8266 Support                      | 27 |
| Other Options  Downloads  Datasheets  CAD Files  More Information!  Schematic  Fabrication print  32                                                                                                    | • Blink Test                               | 28 |
| Downloads  Downloads  Datasheets  CAD Files  More Information!  Schematic  Fabrication print  33  34                                                                                                    | Connecting via WiFi                        | 29 |
| <ul> <li>Datasheets</li> <li>CAD Files</li> <li>More Information!</li> <li>Schematic</li> <li>Fabrication print</li> </ul>                                                                                                    | Other Options                              | 32 |
| <ul> <li>CAD Files</li> <li>More Information!</li> <li>Schematic</li> <li>Fabrication print</li> </ul>                                                                                                    | Downloads                                  | 33 |
| <ul> <li>More Information!</li> <li>Schematic</li> <li>Fabrication print</li> </ul>                                                                                                    | • Datasheets                               | 33 |
| • Schematic • Fabrication print 33                                                                                                    | • CAD Files                                | 33 |
| • Fabrication print 34                                                                                                    | More Information!                          | 33 |
|                                                                                                    | Schematic                                  | 33 |
| ESP8266 F A Q 37                                                                                                    | Fabrication print                          | 34 |
|                                                                                                    | ESP8266 F.A.Q.                             | 37 |

© Adafruit Industries Page 2 of 39

#### Overview

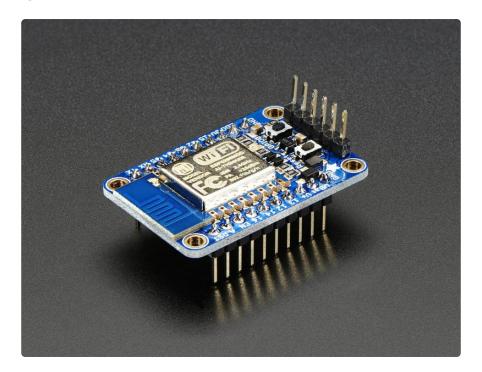

Add Internet to your next project with an adorable, bite-sized WiFi microcontroller, at a price you like! The ESP8266 processor from Espressif is an 80 MHz microcontroller with a full WiFi front-end (both as client and access point) and TCP/IP stack with DNS support as well. While this chip has been very popular, it's also been very difficult to use. Most of the low cost modules are not breadboard friendly, don't have an onboard 500mA 3.3V regulator or level shifting, and aren't CE or FCC emitter certified....UNTIL NOW!

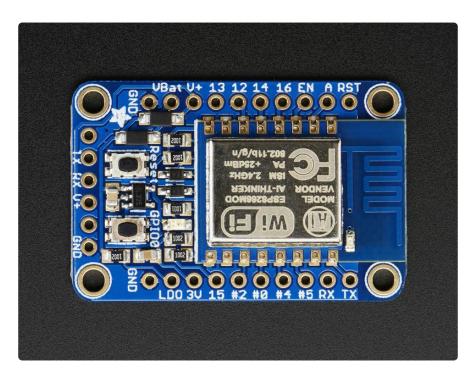

© Adafruit Industries Page 3 of 39

The HUZZAH ESP8266 breakout is what we designed to make working with this chip super easy and a lot of fun. We took a certified module with an onboard antenna, and plenty of pins, and soldered it onto our designed breakout PCBs. We added in:

- Reset button
- User button that can also put the chip into bootloading mode,
- Red LED you can blink
- Level shifting on the UART and reset pin
- 3.3V out, 500mA regulator (you'll want to assume the ESP8266 can draw up to 250mA so budget accordingly)
- Two diode-protected power inputs (one for a USB cable, another for a battery)

The module itself is FCC certified and contains the ESP8266 chip with 64 KiB of instruction RAM, 96 KiB of data RAM, and 4 MB of QIO FLASH (32 Megabits)

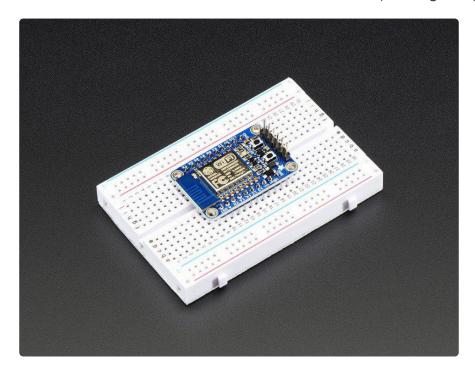

Two parallel, breadboard-friendly breakouts on either side give you access to:

- 1 x Analog input (1.0V max)
- 9 x GPIO (3.3V logic), which can also be used for I2C or SPI
- 2 x UART pins
- 2 x 3-6V power inputs, reset, enable, LDO-disable, 3.3V output

One breakout at the end has an "FTDI" pinout so you can plug in an FTDI or console cable to upload software and read/write debugging information via the UART. When

© Adafruit Industries Page 4 of 39

you're done with your coding, remove the cable, and this little module can be embeded into your project box.

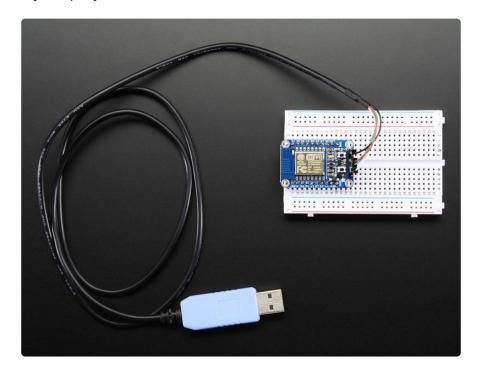

Each module comes pre-loaded with NodeMCU's Lua interpreter (NodeMCU 0.9.5 build 20150318 / Lua 5.1.4 to be specific) (https://adafru.it/inA), you can run commands, and 'save' Lua programs directly to the module's Flash using a USB-Serial converter cable.

But, if you'd like, you can skip Lua and go direct to using the Arduino IDE. Once you download the ESP8266 core, you can treat it just like a microcontroller+WiFi board, no other processors needed (https://adafru.it/inB)!

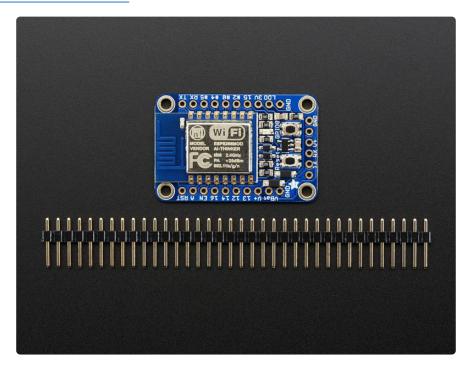

© Adafruit Industries Page 5 of 39

Each order comes with one assembled and tested HUZZAH ESP8266 breakout board, and a stick of 0.1" header that you can solder on and plug the breakout into a breadboard. A soldering iron and solder is required for that, and aren't included. You'll also need a USB-serial cable such as a USB console cable (Windows only) (https://adafru.it/dDd), FTDI Friend (any OS) (http://adafru.it/284), or FTDI cable (any OS) (http://adafru.it/70) to upload software to the HUZZAH ESP8266!

Don't forget to visit esp8266.com for the latest and greatest in ESP8266 news, software and gossip! (https://adafru.it/f1F)

#### **Pinouts**

The ESP8266 runs on 3.3V power and logic, and unless otherwise specified, GPIO pins are not 5V safe! The analog pin is also 1.0V max!

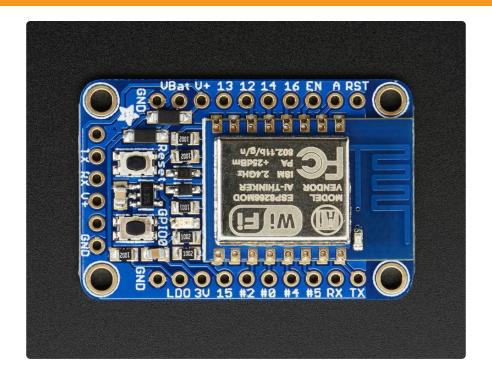

This ESP8266 breakout has a ton of pins available, compared to the mini ESP-01 module. When programming the breakout in Lua or via the Arduino IDE, you can control these I/O pins to light up LEDs, read buttons, talk to sensors etc. There's also a bunch of pins for power and control.

©Adafruit Industries Page 6 of 39

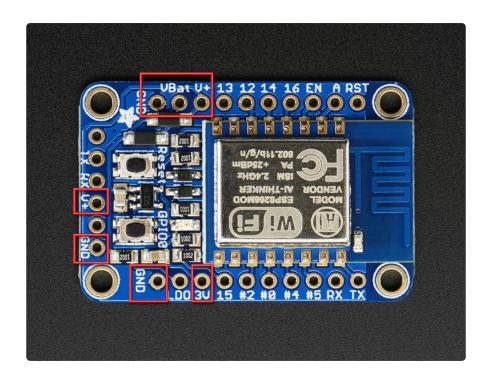

#### **Power Pins**

The ESP8266 requires 3.3V power voltage and peaks at 500mA or so of current for small periods of time. You'll want to assume the ESP8266 can draw up to 250mA so budget accordingly. To make it easier to power, we put a high-current-capable 3.3V voltage regulator on the board. It can take 3.4-6V in but you should stick to 4-6V since the ESP8266 has high current usage when WiFi is on.

There are two inputs for the regulator, V+ and VBat. Both have Schottky diodes so you can connect both at different voltages and the regulator will simply power from the higher voltage. The V+ pin is also on the FTDI/serial header at the bottom edge.

We recommend connecting your LiPoly or AA battery pack directly to VBat and then keeping V+ unused for when an FTDI cable is attached. You can also use the extra V+ pin for getting the 5V USB power from the FTDI connector for servos, NeoPixels, etc!

There's also a 3.3V output from the regulator available on the 3V pin

©Adafruit Industries Page 7 of 39

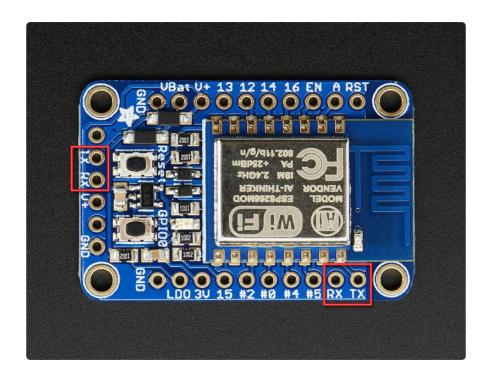

## Serial pins

RX and TX are the serial control and bootloading pins, and are how you will spend most of your time communicating with the ESP module.

The TX pin is the output from the module and is 3.3V logic.

The RX pin is the input into the module and is 5V compliant (there is a level shifter on this pin)

The pins are available in two places, one set is on the right side breakout. The same pins are also at the bottom on the "FTDI/Serial" breakout

© Adafruit Industries Page 8 of 39

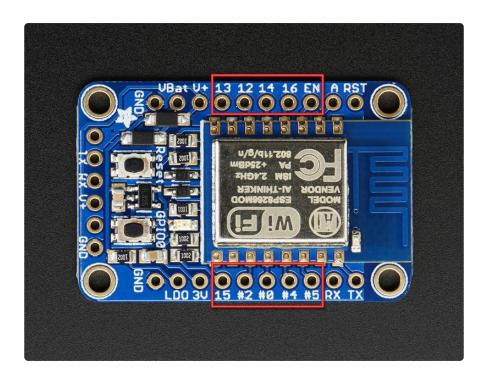

## **GPIO** pins

This breakout has 9 GPIO: #0, #2, #4, #5, #12, #13, #14, #15, #16 all GPIO are 3.3V logic level in and out, and are not 5V compatible. Read the <u>full spec sheet</u> (https://adafru.it/f1E) to learn more about the GPIO pin limits, but be aware the maximum current drawn per pin is 12mA.

These pins are general purpose and can be used for any sort of input or output. Most also have the ability to turn on an internal pullup. Many have special functionality:

GPIO #0, which does not have an internal pullup, and is also connected to both a mini tactile switch and red LED. This pin is used by the ESP8266 to determine when to boot into the bootloader. If the pin is held low during power-up it will start bootloading! That said, you can always use it as an output, and blink the red LED.

GPIO #2, is also used to detect boot-mode. It also is connected to the blue LED that is near the WiFi antenna. It has a pullup resistor connected to it, and you can use it as any output (like #0) and blink the blue LED.

GPIO #15, is also used to detect boot-mode. It has a pulldown resistor connected to it, make sure this pin isn't pulled high on startup. You can always just use it as an output

GPIO #16 can be used to wake up out of deep-sleep mode, you'll need to connect it to the RESET pin

© Adafruit Industries Page 9 of 39

GPIO #4 and #5 are used for I2C SDA and SCL (respectively) by default on Arduino IDE. We recommend that if you are using Arduino, connect your I2C devices there! Rev A of this board had GPIO #4 and #5 swapped (the modules changed pinouts on us) so if #4/#5 aren't working for you, try swapping!

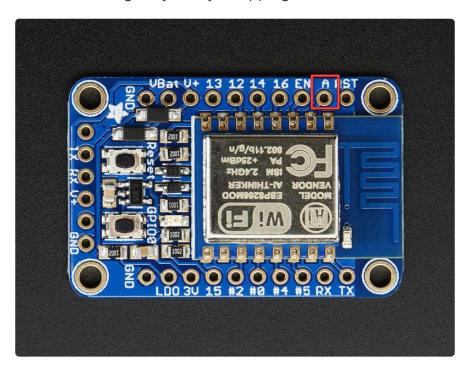

## **Analog Pins**

There is also a single analog input pin called A. This pin has a  $^{\sim}1.0V$  maximum voltage, so if you have an analog voltage you want to read that is higher, it will have to be divided down to 0 - 1.0V range

### Other control pins

We have a few other pins for controlling the ESP8266

- LDO this is the enable pin for the regulator. By default it's pulled high, when connected to ground it will turn off the 3.3V regulator and is an easy way to cut power off to the whole setup. There is a 10K pullup is to whatever has a higher voltage, V+ or VBat. (See the schematic if you're unclear)
- RST this is the reset pin for the ESP8266, pulled high by default. When pulled down to ground momentarily it will reset the ESP8266 system. This pin is 5V compliant.

© Adafruit Industries Page 10 of 39

• EN (CH\_PD) - This is the enable pin for the ESP8266, pulled high by default. When pulled down to ground momentarily it will reset the ESP8266 system. This pin is 3.3V logic only

## **Assembly**

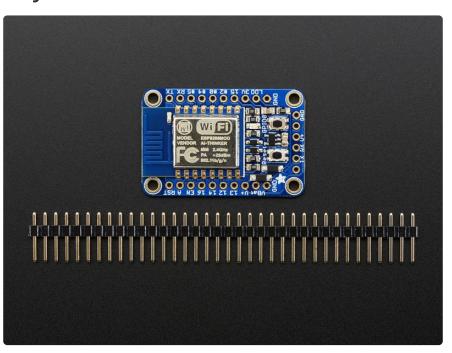

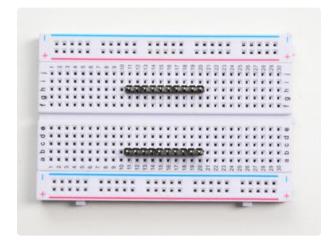

#### Prepare the header strip:

Cut two strips to length if necessary. It will be easier to solder if you insert it into a breadboard - long pins down

© Adafruit Industries Page 11 of 39

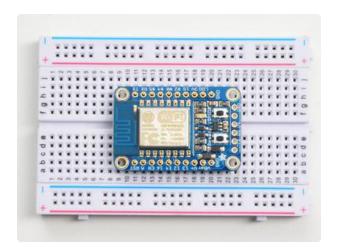

#### Add the breakout board:

Place the breakout board over the pins so that the short pins poke through the breakout pads

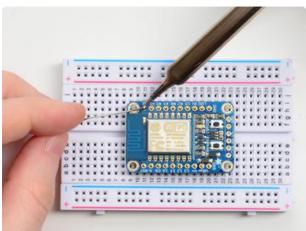

#### And Solder!

Be sure to solder all pins for reliable electrical contact.

Solder one side of the board at first

(For tips on soldering, be sure to check out our Guide to Excellent Soldering (https://adafru.it/aTk)).

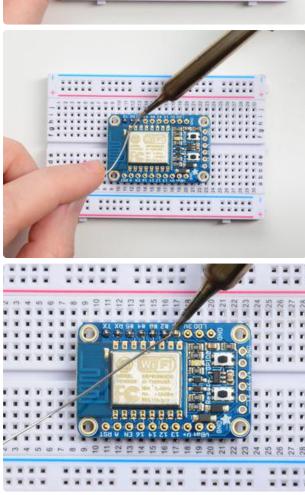

© Adafruit Industries Page 12 of 39

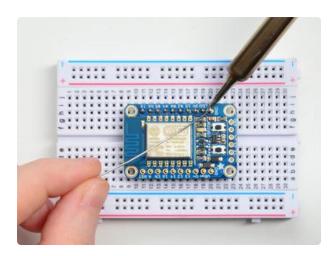

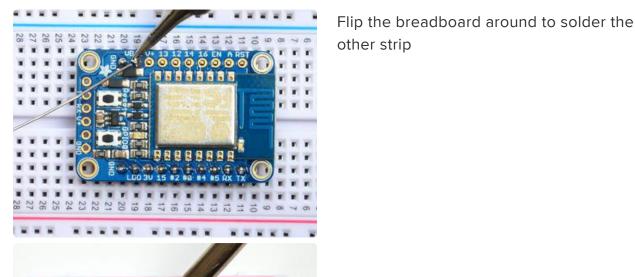

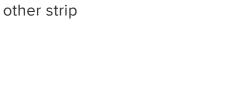

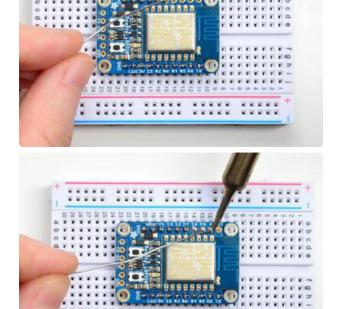

Page 13 of 39 ©Adafruit Industries

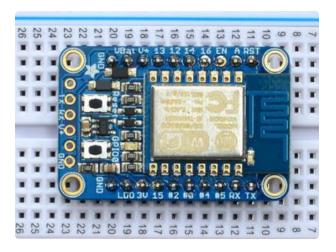

You're done! Check your solder joints visually and continue onto the next steps

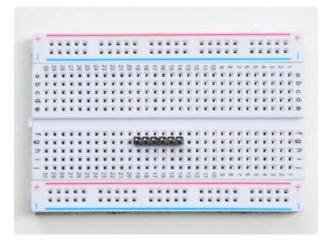

If you're planning on programming with an FTDI or console cable, it's handy to have 6 pins soldered on the end for plugging in.

Cut another 6-pin strip to length if necessary. Insert it into a breadboard long pins down

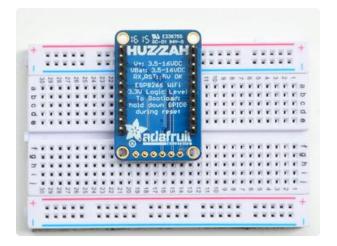

Place the breakout on the breadboard facing down

© Adafruit Industries Page 14 of 39

Solder all 6 pins!

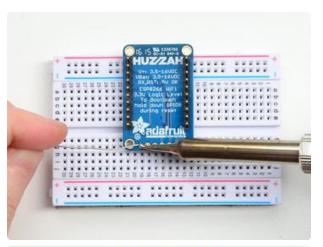

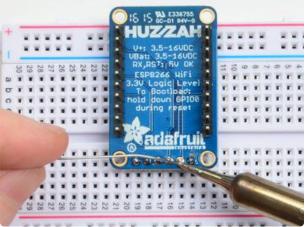

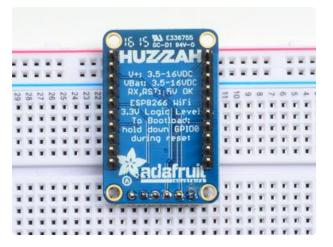

You're done! Check your solder joints visually and continue onto the next steps

## Using NodeMCU Lua

We have found Lua is best for typing in short commands for testing things out, we suggest Arduino IDE for the best and most-tested programming interface!

Each HUZZAH ESP8266 breakout comes pre-programmed with NodeMCU's Lua interpreter. As of this writing, we ship with NodeMCU 0.9.5 build 20150318 powered by Lua 5.1.4 but it may be more recent

© Adafruit Industries Page 15 of 39

Lua is still a work in progress, so we strongly recommend visiting NodeMCU and <u>upd</u> ating your Lua version to the very latest as they have the ability to make you the latest continuous build (https://adafru.it/wAq). Then follow their guide on how to update Lua! (https://adafru.it/wAr)

The Lua interpreter runs on the ESP8266 and you can type in commands and read out the results over serial. A serial console cable is perfect for this! <u>Use either an FTDI cable</u> (https://adafru.it/dNN) or <u>any console cable</u> (http://adafru.it/954), you can use either 3V or 5V logic and power as there is level shifting on the RX pin.

Don't forget to visit esp8266.com for the latest and greatest in ESP8266 news, software and gossip! (https://adafru.it/f1F)

The ESP8266 uses a lot of current, so if you're getting flakey behavior make sure you are plugging your console cable into either a motherboard USB port or a powered USB hub. Don't use the 'extra' USB port on your monitor or keyboard.

#### Connect USB-Serial cable

Connect either your console cable or FTDI cable. If using FTDI, make sure the black wire goes to the GND (ground) pin

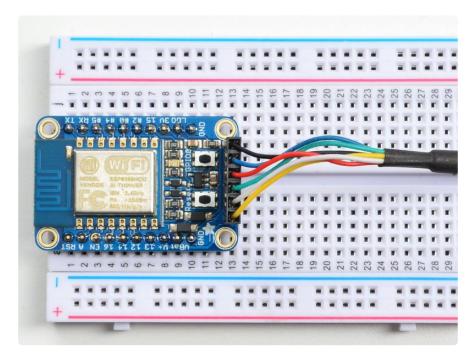

If using a console cable, connect the black wire to ground, red wire to V+, white wire to TX and green wire to RX  $\,$ 

© Adafruit Industries Page 16 of 39

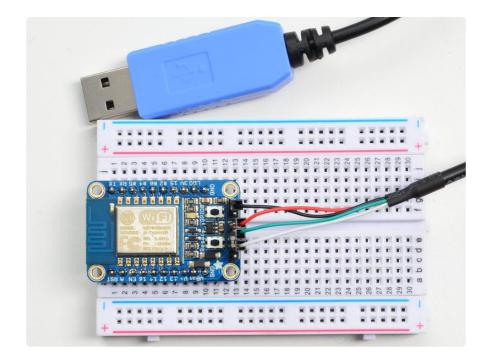

You will see the red and blue onboard LED flicker when powered up, but they will not stay lit.

## Open up serial console

Next up, on your computer, use a serial console program such as CoolTerm (Mac) or P utty (Windows) or screen (linux). Teraterm seems to dislike the initial 115.2kbps data stream from the ESP8266 so you can try it but you'll possibly need to reset the terminal software.

Connect up to the COM or Serial port used by your cable, at 9600 Baud

Make sure you have turned off any hardware handshake or flow control

Also make sure you have line endings set to CRLF "\r\n" You may also want to turn on inter-character delay if you are pasting in large chunks of code. Each terminal software is different in setting it up, check the manual for the software you're using!

© Adafruit Industries Page 17 of 39

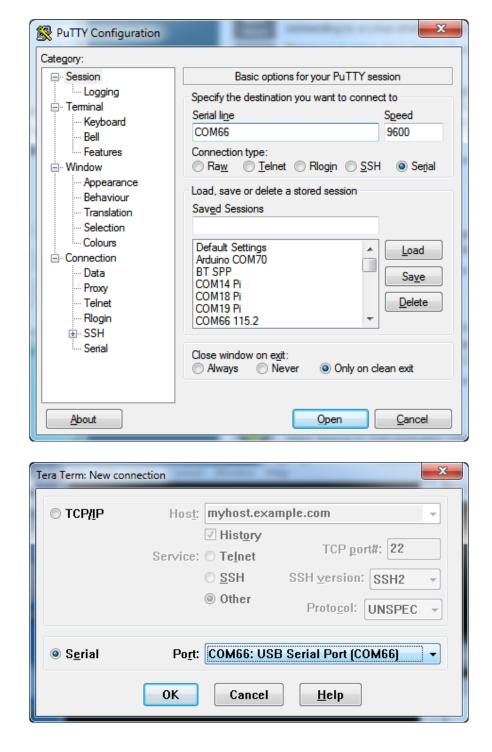

Once the terminal software is connected, click the Reset button on the HUZZAH ESP board to reset it and have it print out the welcome message:

© Adafruit Industries Page 18 of 39

```
COM66-PUTTY

p;Cå

NodeMCU 0.9.5 build 20150318 powered by Lua 5.1.4

lua: cannot open init.lua

> 

E
```

If you don't get this message, first check that the red/blue leds flickered when you press the reset button. If they didnt, make sure the board is powered via V+ or Vbat. If they do flicker, make sure you've got the right baud rate selected in the software (9600) and the RX/TX/GND pins connected right

#### Hello world!

Ok we can now turn on an LED. There is a red LED on each board, connected to GPIO #0

NodeMCU's pinouts are not the same as the Arduino/gcc pinouts. We print the Arduino pinouts on the board so watch out!

Rev A of this board has GPIO #4 and #5 swapped (the modules changed pinouts on us) so if #4/#5 aren't working for you, try swapping! We'll fix in the next PCB run

| Pin Notes   | PCB/Arduino | NodeMCU/Lua |
|-------------|-------------|-------------|
| No pullups! | 0           | 3           |
|             | 2           | 4           |

© Adafruit Industries Page 19 of 39

| 3  | 9  |
|----|----|
| 4  | 1  |
| 5  | 2  |
| 9  | 11 |
| 10 | 12 |
| 12 | 6  |
| 13 | 7  |
| 14 | 5  |
| 15 | 8  |
| 16 | 0  |

So to set the pin #0 LED on and off first make it an output by typing (not copy & paste)

```
gpio.mode(3, gpio.OUTPUT)
```

Turn the LED on by typing (not copy & paste)

```
gpio.write(3, gpio.LOW)
```

And off by typing (not copy & paste)

```
gpio.write(3, gpio.HIGH)
```

© Adafruit Industries Page 20 of 39

You can make this a little more automated by running a longer script.

For longer text, pasting can be difficult as the lua interpreter needs a little delay time between characters and also require CR-LF settings. For that reason you may want to paste each line and then hit return manually.

```
gpio.mode(3, gpio.OUTPUT)
while 1 do
    gpio.write(3, gpio.HIGH)
    tmr.delay(1000000)    -- wait 1,000,000 us = 1 second
    gpio.write(3, gpio.LOW)
    tmr.delay(1000000)    -- wait 1,000,000 us = 1 second
end
```

```
© COM66-PuTTY

Ög;Cá

NodeMCU 0.9.5 build 20150318 powered by Lua 5.1.4

lua: cannot open init.lua

> while 1 do

>> gpio.write(3, gpio.HIGH)

>> tmr.delay(1000000) -- wait 1,000,000 us = 1 second

>> gpio.write(3, gpio.LOW)

>> tmr.delay(1000000) -- wait 1,000,000 us = 1 second

>> end
```

The LED will now be blinking on and off.

Note that since it's in a loop, it's not possible to get it to stop via the interpreter. To stop it, click the Reset button again!

This code halts the processor during the tmr.delay, a smarter way to blink an LED is to use the timer capability to set off the LED control (code from here (https://adafru.it/wGA))

```
-- Pin definition
local pin = 3
local status = gpio.LOW
                       -- 1 second duration for timer
local duration = 1000
-- Initialising pin
gpio.mode(pin, gpio.OUTPUT)
gpio.write(pin, status)
-- Create an interval
tmr.alarm(0, duration, 1, function ()
   if status == gpio.LOW then
        status = gpio.HIGH
    else
        status = gpio.LOW
    gpio.write(pin, status)
end)
```

© Adafruit Industries Page 21 of 39

## Scanning & Connecting to WiFi

We'll continue with a quick demo of scanning for WiFi and connecting.

Once you're back at the Lua prompt, set the ESP8266 into WiFi Client mode with

```
wifi.setmode(wifi.STATION)
```

Then you can run the scanner and have it print out the available AP's

```
-- print ap list
function listap(t)
    for k,v in pairs(t) do
        print(k.." : "..v)
    end
end
wifi.sta.getap(listap)
```

or for more detail...

```
-- print ap list
function listap(t)
    for ssid,v in pairs(t) do
        authmode, rssi, bssid, channel =
            string.match(v, "(%d),(-?%d+),(%x%x:%x%x:%x%x:%x%x:%x%x:%x%x),(%d+)")
        print(ssid,authmode,rssi,bssid,channel)
    end
end
wifi.sta.getap(listap)
```

We can connect to the access point with wifi.sta.config and wifi.sta.connect - it will take a second or two to complete the connection, you can query the module to ask

©Adafruit Industries Page 22 of 39

the status with wifi.sta.status() - when you get a 5 it means the connection is completed and DHCP successful

```
wifi.sta.config("accesspointname","yourpassword")
wifi.sta.connect()
tmr.delay(1000000) -- wait 1,000,000 us = 1 second
print(wifi.sta.status())
print(wifi.sta.getip())
```

## WebClient example

Once you've got the IP address you can connect to adafruit, for example, and read a webpage and print it out:

```
sk=net.createConnection(net.TCP, 0)
sk:on("receive", function(sck, c) print(c) end )
sk:connect(80,"104.236.193.178")
sk:send("GET /testwifi/index.html HTTP/1.1\r\nHost:
wifitest.adafruit.com\r\nConnection: keep-alive\r\nAccept: */*\r\n\r\n")
```

You can also have the module do DNS for you, just give it the hostname instead of IP address:

© Adafruit Industries Page 23 of 39

```
sk=net.createConnection(net.TCP, 0)
sk:on("receive", function(sck, c) print(c) end )
sk:connect(80,"wifitest.adafruit.com")
sk:send("GET /testwifi/index.html HTTP/1.1\r\nHost:
wifitest.adafruit.com\r\nConnection: keep-alive\r\nAccept: */*\r\n\r\n")
```

```
> sk=net.createConnection(net.TCP, 0)
> sk:non("receive", function(sck, c) print(c) end )
> sk:non("get / function(sck, c) print(c) end )
> sk:send("GET / testwifi/index.html HTTP/1.1\r\nHost: www.adafruit.com\r\nConnection: keep-alive\r\nAccept
: */*\r\n\r\n")
> HTTP/1.1 200 0K
Date: Fr1, 24 Apr 2015 20:10:33 GMT
Server: Apache
Access-Control-Allow-Headers: Origin, X-Requested-With, Content-Type, Accept, Accept-Encoding, Authorizati
on, Referer, User-Agent
Access-Control-Allow-Methods: GET, POST, OPTIONS
Access-Control-Allow-Credentials: true
Access-Control-Allow-Credentials: true
Access-Control-Allow-Credentials: true
Access-Control-Max-Age: 1728000
Accept-Encoding
Cache-Control: max-age=0, no-cache
Content-Length: 74
Keep-Alive: timeout=1, max=100
Connection: Keep-Alive
Content-Type: text/html

This is a test of the CC3000 module!
If you can read this, its working:)
```

This is just a light overview of testing out your HUZZAH ESP breakout! For much more, check out NodeMCU's documentation page <a href="https://nodemcu.readthedocs.io/">https://nodemcu.readthedocs.io/</a> (https://adafru.it/wGB) for the details on what functions are available to you, as well as <a href="http://www.lua.org">http://www.lua.org</a> (https://adafru.it/f1N) to learn more about the Lua scripting language

## Using Arduino IDE

While the HUZZAH ESP8266 breakout comes pre-programmed with NodeMCU's Lua interpretter, you don't have to use it! Instead, you can use the Arduino IDE which may be more familiar. This will write directly to the firmware, erasing the NodeMCU firmware, so if you want to go back to Lua, use the flasher to re-install it (https://adafru.it/f1O)

In order to upload code to the ESP8266 and use the serial console, you will need a USB to serial converter! <u>Use either an FTDI cable</u> (https://adafru.it/dNN) or <u>any console cable</u> (http://adafru.it/954), you can use either 3V or 5V logic and power as there is level shifting on the RX pin.

Don't forget to visit esp8266.com for the latest and greatest in ESP8266 news, software and gossip! (https://adafru.it/f1F)

The ESP8266 uses a lot of current, so if you're getting flakey behavior make sure you are plugging your console cable into either a motherboard USB port or a powered USB hub. Don't use the 'extra' USB port on your monitor or keyboard.

© Adafruit Industries Page 24 of 39

### Connect USB-Serial cable

Connect either your console cable or FTDI cable. If using FTDI, make sure the black wire goes to the GND (ground) pin

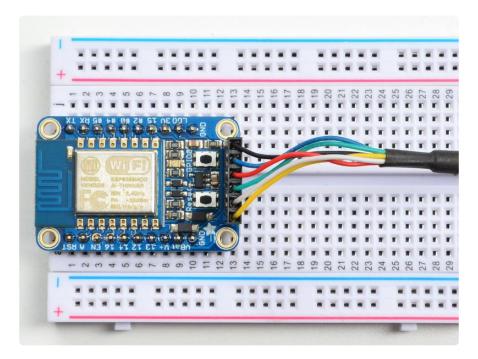

If using a console cable, connect the black wire to ground, red wire to V+, white wire to TX and green wire to RX

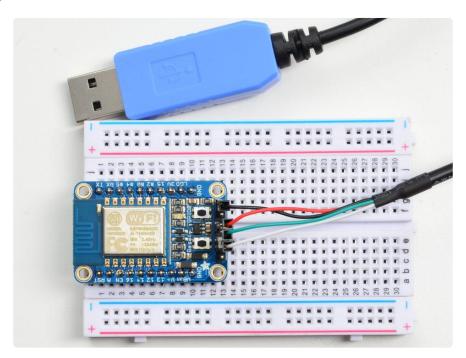

You will see the red and blue onboard LED flicker when powered up, but they will not stay lit.

© Adafruit Industries Page 25 of 39

## Install the Arduino IDE 1.6.4 or greater

Download Arduino IDE from Arduino.cc (1.6.4 or greater) - don't use 1.6.2! You can use your existing IDE if you have already installed it (https://adafru.it/f1P)

You can also try downloading the ready-to-go package from the ESP8266-Arduino project (https://adafru.it/eSH), if the proxy is giving you problems

#### Install the ESP8266 Board Package

Enter <a href="http://arduino.esp8266.com/stable/package\_esp8266com\_index.json">http://arduino.esp8266.com/stable/package\_esp8266com\_index.json</a> into Additional Board Manager URLs field in the Arduino v1.6.4+ preferences.

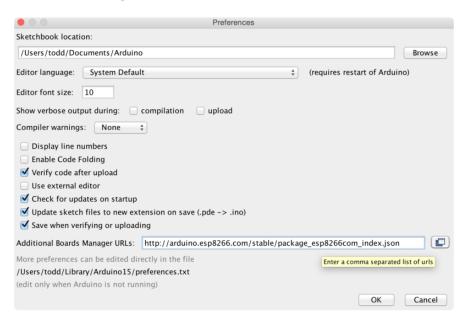

Visit our guide for how to add new boards to the Arduino 1.6.4+ IDE for more info about adding third party boards (https://adafru.it/f7X).

Next, use the Board manager to install the ESP8266 package.

© Adafruit Industries Page 26 of 39

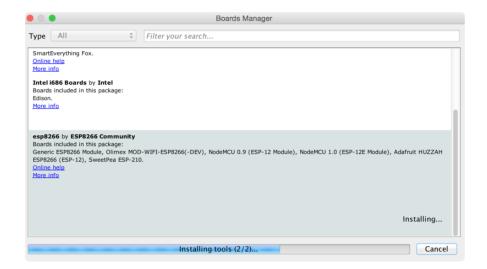

## Setup ESP8266 Support

When you've restarted, select Adafruit Feather HUZZAH ESP8266 from the Tools->Board dropdown. Note that even though this is a Huzzah breakout, its the same 'definition' file as the Feather so just use that!

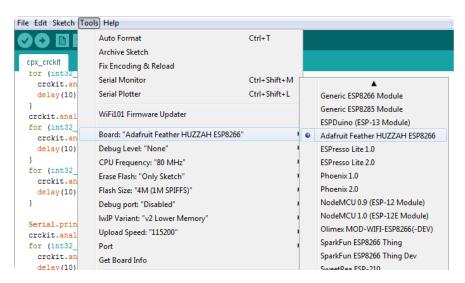

80 MHz as the CPU frequency (you can try 160 MHz overclock later)

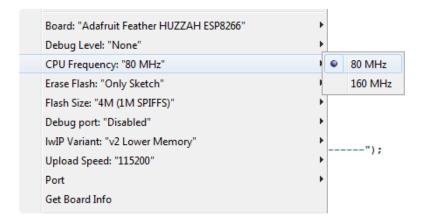

© Adafruit Industries Page 27 of 39

115200 baud upload speed is a good place to start - later on you can try higher speeds but 115200 is a good safe place to start. You can move down to lower speeds if you are having upload issues, or speed it up if your setup is stable, for faster uploads!

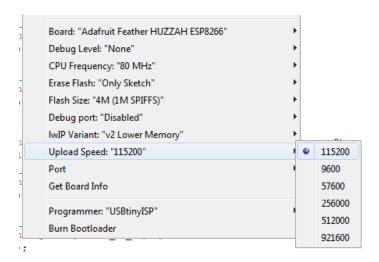

The matching COM/serial port for your FTDI or USB-Serial cable

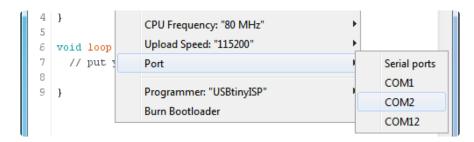

You don't have to set Programmer because it will always use the serial port, just ignore that menu item!

#### Blink Test

We'll begin with the simple blink test

Enter this into the sketch window (and save since you'll have to)

```
void setup() {
  pinMode(0, OUTPUT);
}

void loop() {
  digitalWrite(0, HIGH);
  delay(500);
  digitalWrite(0, LOW);
  delay(500);
}
```

©Adafruit Industries Page 28 of 39

Now you'll need to put the board into bootload mode. You'll have to do this before each upload. There is no timeout for bootload mode, so you don't have to rush!

- 1. Hold down the GPIO0 button, the red LED will be lit
- 2. While holding down GPIO0, click the RESET button
- 3. Release RESET, then release GPIO0
- 4. When you release the RESET button, the red LED will be lit dimly, this means it's ready to bootload

Once the ESP board is in bootload mode, upload the sketch via the IDE

```
Sepblink | Arduino 1.6.4

File Edit Sketch Tools Help

espblink

void setup() {
    pinMode(0, OUTPUT);
    }

void loop() {
    digitalWrite(0, HIGH);
    delay(500);
    digitalWrite(0, LOW);
    delay(500);
    }

Uploading...

Sketch uses 174,082 bytes (33%) of program storage space. Maximum is 524,288 bytes.

Uploading 29072 bytes from C:\Users\ladyada\AppData\Local\Temp\build8807813201750127324.tmp/espb
```

If the upload is successful, it should end with this message:

```
Hard resetting via RTS pin...
```

Once you see that, press the RESET button and the sketch will then run.

## Connecting via WiFi

OK once you've got the LED blinking, lets go straight to the fun part, connecting to a webserver. Create a new sketch with this code:

```
/*
 * Simple HTTP get webclient test
 */
#include <ESP8266WiFi.h&gt;
```

© Adafruit Industries Page 29 of 39

```
const char* ssid = "yourssid";
const char* password = "yourpassword";
const char* host = "wifitest.adafruit.com";
void setup() {
 Serial.begin(115200);
 delay(100);
 // We start by connecting to a WiFi network
 Serial.println();
 Serial.println();
 Serial.print("Connecting to ");
 Serial.println(ssid);
 WiFi.begin(ssid, password);
 while (WiFi.status() != WL CONNECTED) {
   delay(500);
   Serial.print(".");
 Serial.println("");
 Serial.println("WiFi connected");
 Serial.println("IP address: ");
 Serial.println(WiFi.localIP());
 Serial.print("Netmask: ");
 Serial.println(WiFi.subnetMask());
 Serial.print("Gateway: ");
 Serial.println(WiFi.gatewayIP());
int value = 0;
void loop() {
 delay(5000);
 ++value;
 Serial.print("connecting to ");
 Serial.println(host);
 // Use WiFiClient class to create TCP connections
 WiFiClient client;
 const int httpPort = 80;
 if (!client.connect(host, httpPort)) {
   Serial.println("connection failed");
    return;
 }
 // We now create a URI for the request
 String url = "/testwifi/index.html";
 Serial.print("Requesting URL: ");
 Serial.println(url);
 // This will send the request to the server
 "Connection: close\r\n\r\n");
 delay(500);
 // Read all the lines of the reply from server and print them to Serial
 while(client.available()){
   String line = client.readStringUntil('\r');
    Serial.print(line);
 Serial.println();
```

© Adafruit Industries Page 30 of 39

```
Serial.println("closing connection");
}
```

Dont forget to update

```
const char* ssid = "yourssid";
const char* password = "yourpassword";
```

to your access point and password, then upload the same way: get into bootload mode, then upload code via IDE

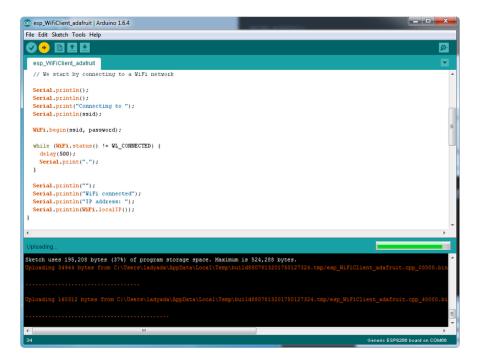

Open up the IDE serial console at 115200 baud to see the connection and webpage printout!

© Adafruit Industries Page 31 of 39

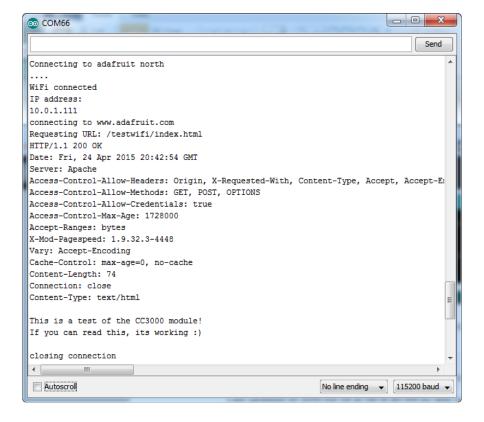

That's it, pretty easy!

This page was just to get you started and test out your module. For more information, check out the <u>ESP8266 port github repository</u> (https://adafru.it/eSH) for much more up-to-date documentation!

### Other Options

- You can load MicroPython onto your ESP8226 and write code in Python! It's an
   official MicroPython core and is fairly well supported. We even have tons of
   projects and getting started guides! (https://adafru.it/xEp)
- You can also try using <u>embedXcode</u> (https://adafru.it/f5J) which has a template for the ESP8266 with Xcode
- esp-open-sdk (https://adafru.it/f5K) is a toolchain that will let you progam the ESP8266 processor directly (more info at the esp8266.com wiki (https://adafru.it/f5L))

© Adafruit Industries Page 32 of 39

#### **Downloads**

#### **Datasheets**

- ESP8266 specification sheet (https://adafru.it/f1E)
- ESP8266 Datasheet v4.3 (https://adafru.it/rdl)
- SPX3819 3.3V linear regulator on board for rev A (https://adafru.it/f4z)
- AP2112K-3.3 linear regulator on board for rev C and greater (https://adafru.it/o4a)
- FCC test report (https://adafru.it/f1S) for the module used on this breakout
- CE test report for the module used on this breakout (https://adafru.it/f1U)

#### **CAD Files**

- Fritzing object in the Adafruit Fritzing Library (https://adafru.it/aP3)
- EagleCAD PCB files on GitHub (https://adafru.it/rdm)

#### More Information!

- Huuuuge amount of information on <a href="http://www.esp8266.com/">http://www.esp8266.com/</a> (https://adafru.it/f1F) community forum!
- NodeMCU (Lua for ESP8266) webpage (https://adafru.it/f1G) with examples and documentation on the Lua framework
- Arduino IDE support for ESP8266 (https://adafru.it/eSH)
- NodeMCU PyFlasher a cross platform ESP flashing tool (https://adafru.it/Bg4)

Don't forget to visit esp8266.com for the latest and greatest in ESP8266 news, software and gossip! (https://adafru.it/f1F)

#### Schematic

LDO regulator changed from SPX3819 to AP2112 in rev C, now 6V max (but lower dropout) and 600mA out max

© Adafruit Industries Page 33 of 39

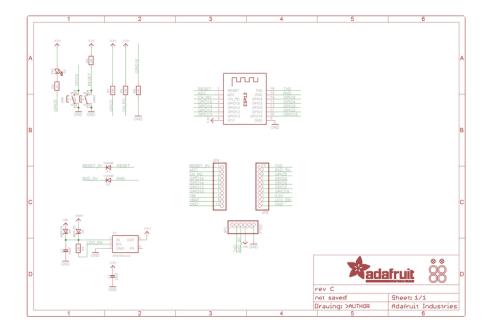

## Fabrication print

Dimensions in mm & inches

© Adafruit Industries Page 34 of 39

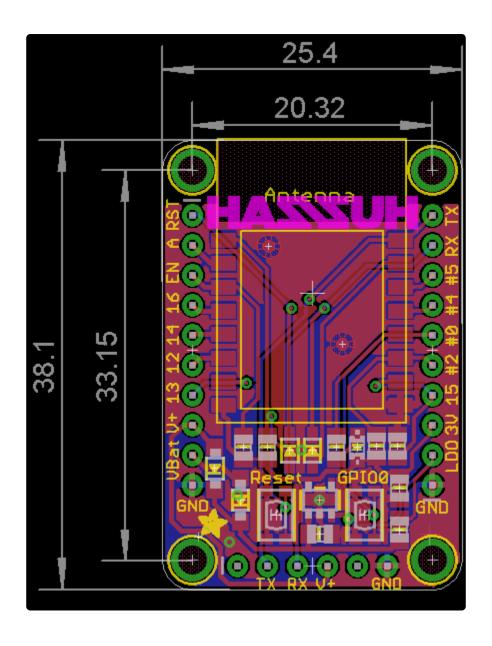

© Adafruit Industries Page 35 of 39

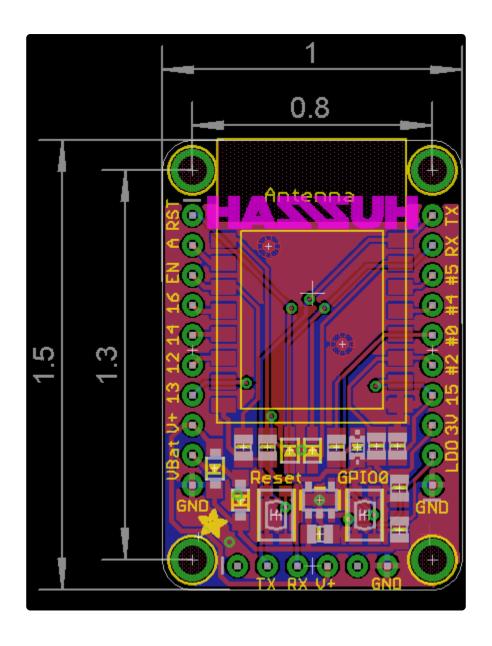

© Adafruit Industries Page 36 of 39

#### ESP8266 F.A.Q.

# When I connect stuff to some of the pins, the Huzzah stops working. Whats up with that?

The ESP8266 uses some of the pins as 'boot mode' pins so on boot they must be set to certain values:

- CH\_PD (EN) should be always pulled high (it will disable the entire module if low)
- RST should be always pulled high (it will disable the entire module if low)
- GPIO 0 sets whether the bootloader is active, it must be pulled HIGH during power up/reset for the user program to run. If it's pulled LOW, it will activate the bootloader. The built-in red LED on #0 pulls it up
- GPIO 2 must be pulled high on power up/reset.
- GPIO 15 must be pulled low on power up/reset.

## My Huzzah board keeps crashing and resetting, whats up with that?

The most common reason for crashes is power failure. Make sure you're powering the Huzzah with a good ~5V power supply, and if you're using a USB-Serial cable, that it's plugged into the mainboard of your computer or through a powered hub!

## I can't seem to find the Serial port on my computer for the Feather HUZZAH?

Don't forget to install the CP2104 VCP drivers (https://adafru.it/jCs) for your computer, they are required!

#### I still can't seem to find the Serial port on my computer for the Feather Huzzah!

Many cheap electronics come with charge-only USB cables, which cause headaches later. Make sure you are using a proper data/sync USB cable. If you find a cable that is charge-only (not data/sync also) throw it out so you don't have the same problem again.

© Adafruit Industries Page 37 of 39

# So, I'm getting a 'no such file' error compiling for ESP8266 on my Mac

If your error message looks like this:

fork/exec /Users/xxxxxxx/Library/Arduino15/packages/esp8266/tools/xtensa-lx106-elf-gcc/1.20.0-26-gb404fb9-2/bin/xtensa-lx106-elf-g++: no such file or directory Error compiling.

To fix this problem, do this:

- 1. Open the Boards Manager in the Arduino IDE
- 2. Uninstall the ESP8266 support
- 3. go to your "Library folder (in the Finder, select "Go::Go to folder:, and enter "Library ). Find the folder Arduino15.
- 4. In the Arduino15 folder, go into packages, and delete the folder esp8266
- 5. Go back to the Arduino IDE, and install ESP8266 board support.
- 6. Now go back to the Finder, and check that you have the xtensa-lx106-elf-g++ file in the path Arduino15/packages/esp8266/tools/xtensa-lx106-elf-gcc/ 1.20.0-26-gb404fb9-2/bin/xtensa-lx106-elf-g++
- 7. That's it!

# Whenever I start or reset the ESP8226 there's a bunch of "gibberish" on the Serial console

This is the ROM debug messages, it's transmitted at 74880 baud so you rarely see it in proper 'ascii output' - instead usually it gets corrupted into a bunch of strange characters.

## I'm having difficulties uploading to the HUZZAH with the Arduino IDE

Make sure you're using a good quality USB/Serial cable. Install the official drivers for that cable too! We've also noticed that PL2303-based cables don't work on Macs for some reason. FTDI or CP210x based chipsets work best

#### I tried that, but I'm still having difficulties uploading with the Arduino IDE

Sometimes, it helps to switch the board type to "Generic ESP8266 Module". Set the Reset Method to "nodemcu"

© Adafruit Industries Page 38 of 39

#### I'm stuck in bootloader mode and can't upload

You say your led is stuck on dim and you get an error trying to upload? And you're sure your serial cable is connected and working correctly? Well, here's a potential fix: Connect the GPIOO pin to GND through a 220 ohm resistor. Leave it connected while you upload. You may have to try it a couple of times, but it should eventually upload and get the HUZZAH unstuck from bootload mode! You can then remove the resistor connection, and your HUZZAH will be happy ever after!

(Note: you may also have to tie RST and EN (CH\_PD) together to get this to work. Remove the connection once you have the module programmed).

Thanks to forum user misslevania for the tip (https://adafru.it/doW)!

#### I can't get Lua to respond to my commands

Make sure your terminal software is sending correct line endings! The default PuTTY settings may be wrong when trying to talk to Lua on an ESP8266. Lua expects CRLF "\r\n" line endings, and apparently PuTTY defaults to just LF "\n"!

©Adafruit Industries Page 39 of 39

#### **Mouser Electronics**

Authorized Distributor

Click to View Pricing, Inventory, Delivery & Lifecycle Information:

Adafruit: